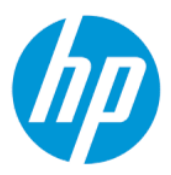

Brugervejledning

#### **OVERSIGT**

Vejledningen indeholder tekniske specifikationer og oplysninger om skærmens funktioner, opsætning af skærmen og brug af skærmen.

## Juridiske oplysninger

© Copyright 2022 HP Development Company, L.P.

AMD er et varemærke, der tilhører Advanced Micro Devices, Inc. HDMI, HDMI-logoet og High-Definition Multimedia Interface er varemærker eller registrerede varemærker, der tilhører HDMI Licensing LLC. Windows er et enten et registreret varemærke eller et varemærke tilhørende Microsoft Corporation i USA og/ eller andre lande. USB Type-C® og USB-C® er registrerede varemærker tilhørende USB Implementers Forum. DisplayPort™, DisplayPort™-logoet og VESA® er varemærker eller registrerede varemærker tilhørende VESA (Video Electronics Standards Association) i USA og andre lande.

Oplysningerne indeholdt heri kan ændres uden varsel. De eneste garantier for HP's produkter og tjenester er anført i de udtrykkelige garantierklæringer, der følger med sådanne produkter og tjenester. Intet i dette dokument skal forstås som udgørende en yderligere garanti. HP er ikke erstatningspligtig i tilfælde af tekniske unøjagtigheder, redaktionelle fejl eller manglende oplysninger i vejledningen.

#### Produktunderretning

Vejledningen beskriver funktioner, der er fælles for de fleste modeller. Nogle funktioner er muligvis ikke tilgængelige på dit produkt. For at få adgang til de nyeste brugervejledninger skal du gå til<http://www.hp.com/support>og følge anvisningerne for at finde dit produkt. Vælg derefter Brugervejledninger.

Første udgave: Februar 2022

Dokumentets bestillingsnummer: N01391-081

# Om denne vejledning

Vejledningen indeholder tekniske specifikationer og oplysninger om skærmens funktioner, opsætning af skærmen og brug af softwaren. Afhængigt af modellen har din skærm muligvis ikke alle funktioner i vejledningen.

- ADVARSEL! Angiver en farlig situation, der, hvis den ikke forhindres, kan resultere i alvorlig personskade eller død.
- FORSIGTIG: Angiver en farlig situation, der, hvis den ikke forhindres, kan resultere i mindre eller moderat personskade.
- VIGTIGT: Angiver oplysninger, der betragtes som vigtige, men ikke er forbundet med fare (fx meddelelser, der vedrører skade på ejendom). Advarer brugeren om, at manglende overholdelse af en procedure i alle detaljer kan medføre tab af data eller beskadigelse af hardware eller software. Indeholder også vigtige oplysninger til forklaring af et begreb eller udførelse af en opgave.
- **BEMÆRK:** Indeholder yderligere oplysninger, som understreger eller supplerer vigtige punkter i hovedteksten.
- $\frac{1}{2}$ : TIP: Indeholder nyttige tips, som hjælper dig til at udføre en bestemt opgave.

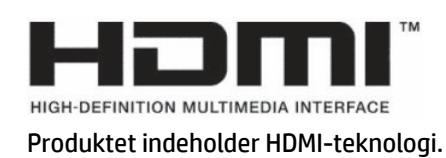

# Indholdsfortegnelse

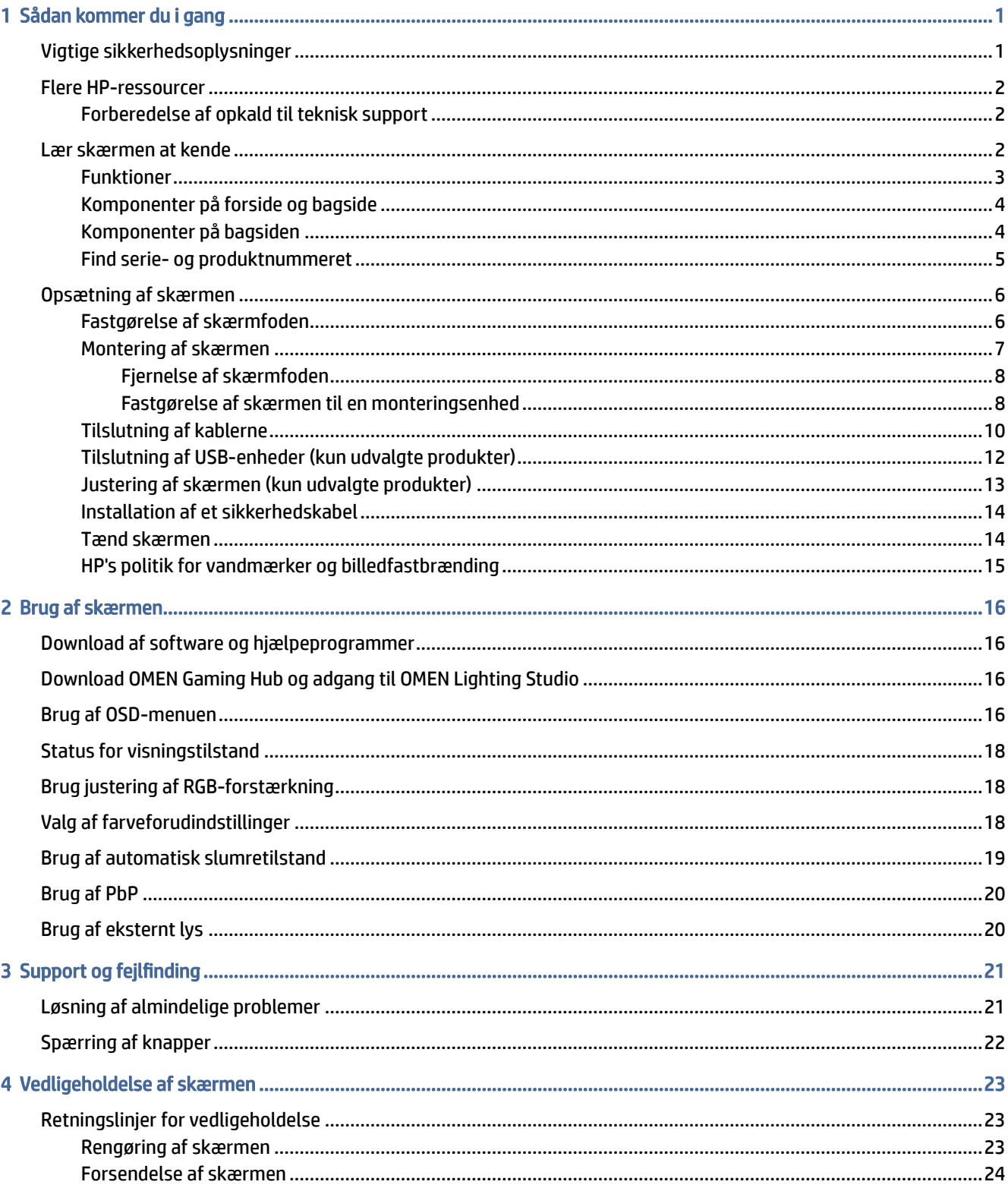

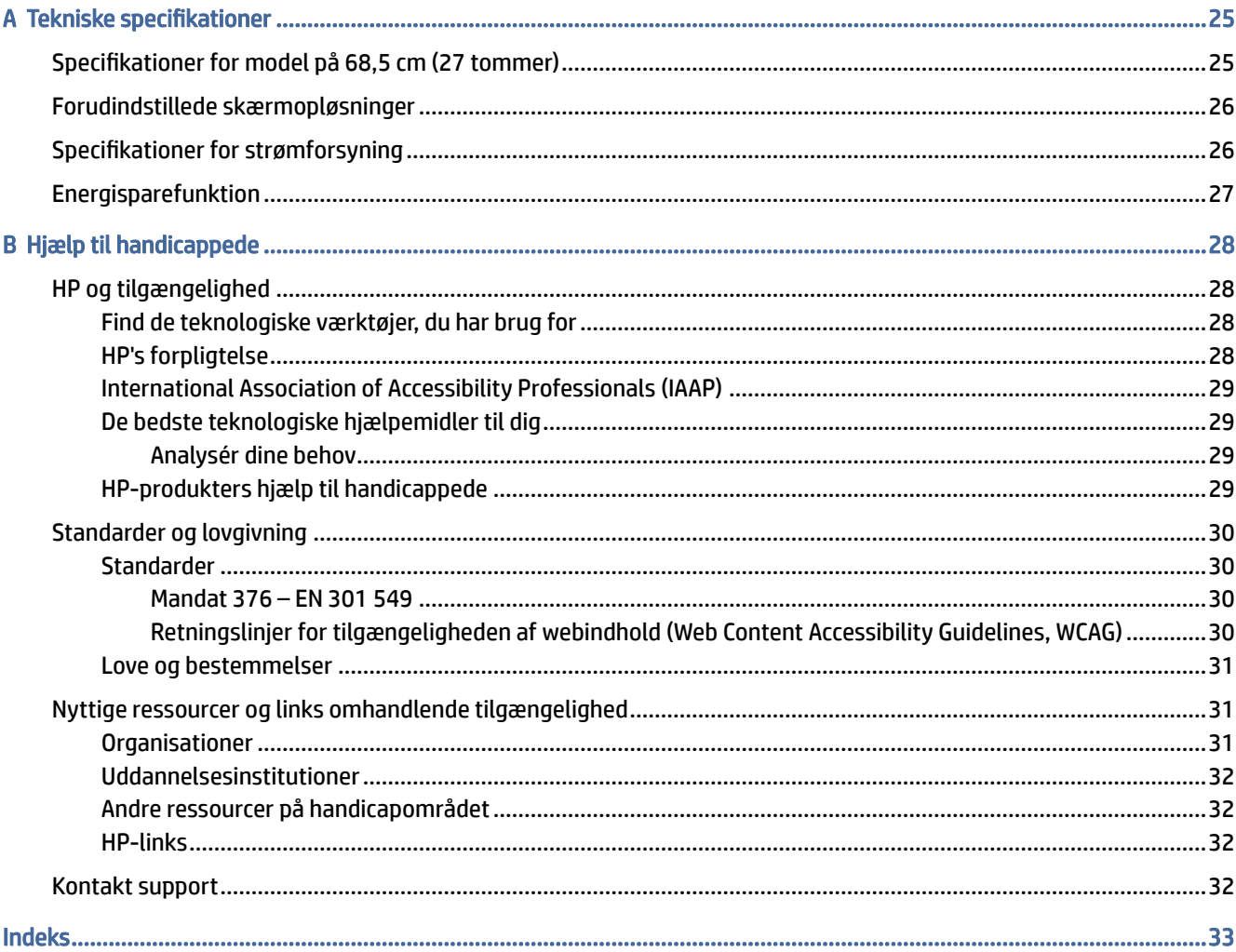

# <span id="page-5-0"></span>Sådan kommer du i gang

Læs kapitlet for at lære mere om sikkerhedsoplysninger, og hvor du kan finde yderligere HP-ressourcer.

# Vigtige sikkerhedsoplysninger

Der følger muligvis en vekselstrømsadapter og en netledning med skærmen. Hvis du bruger en anden ledning, må du kun bruge en strømkilde og et stik, der egner sig til skærmen. For at finde oplysninger om det korrekte netledningssæt til brug med skærmen skal du se de *Produktbemærkninger*, der findes i dokumentationssættet.

- $\triangle$  ADVARSEL! Sådan formindsker du risikoen for elektrisk stød eller beskadigelse af udstyret:
	- Slut netledningen til en stikkontakt med vekselstrøm, der altid er let tilgængelig.
	- Hvis netledningen har et 3-bens stik, skal du sætte ledningen i en 3-bens stikkontakt med jordforbindelse.
	- Sluk strømmen til computeren ved at trække netledningen ud af stikkontakten med vekselstrøm. Når du tager netledningen ud af stikkontakten med vekselstrøm, skal du tage fat i stikket på ledningen.

Af hensyn til din sikkerhed må du ikke anbringe genstande oven på netledningerne eller kablerne. Sørg for at føre alle ledninger og kabler, der er tilsluttet skærmen, således at du ikke kommer til at træde på dem, trække i dem, gribe fat i dem eller falde over dem.

Læs vejledningen *Sikkerhed og komfort*, der blev leveret sammen med dine brugervejledninger, for at mindske risikoen for alvorlig personskade. Her beskrives korrekt indretning af arbejdsplads og korrekt arbejdsstilling, sundhed samt arbejdsvaner for computerbrugere. I vejledningen *Sikkerhed og komfort* findes også vigtige elektriske og mekaniske sikkerhedsoplysninger. Vejledningen *Sikkerhed og komfort* findes også på internettet på adressen [http://www.hp.com/ergo.](http://www.hp.com/ergo)

VIGTIGT: For at beskytte skærmen og computeren skal alle netledninger til computeren og dens eksterne enheder (som fx skærm, printer eller scanner) være beskyttet mod overspænding, fx i form af en stikdåse eller en UPS (Uninterrupted Power Supply). Ikke alle stikdåser beskytter mod overspænding. Det skal tydeligt fremgå af stikdåsen, at den har denne funktionalitet. Brug en stikdåse, hvis producent tilbyder en udskiftningspolitik som følge af skade, så du kan udskifte dit udstyr, hvis overspændingsbeskyttelsen svigter.

Placér skærmen på et passende møbel, der er solidt og stort nok til at bære skærmen.

- ADVARSEL! Skærme, som er uhensigtsmæssigt placeret på små eller smalle kommoder, bogreoler, hylder, skriveborde, højttalere, skænke eller vogne, kan vælte og forårsage personskade.
- ADVARSEL! Fare for ustabilitet: Skærmen kan falde ned og forårsage alvorlig personskade eller dødsfald. For at undgå personskade skal du fastgøre skærmen til gulvet eller væggen i overensstemmelse med installationsvejledningen.
- $\triangle$  ADVARSEL! Skærmen er ikke egnet til anvendelse på steder, hvor børn kan være til stede.

<span id="page-6-0"></span>**EMÆRK:** Skærmen er egnet til underholdningsbrug. Overvej at placere skærmen i omgivelser med kontrolleret belysning for at undgå, at omgivende lys og skinnende overflader skaber forstyrrende refleksioner på skærmen.

## Flere HP-ressourcer

Brug tabellen til at finde ressourcer, der indeholder produktoplysninger, instruktionsoplysninger med mere.

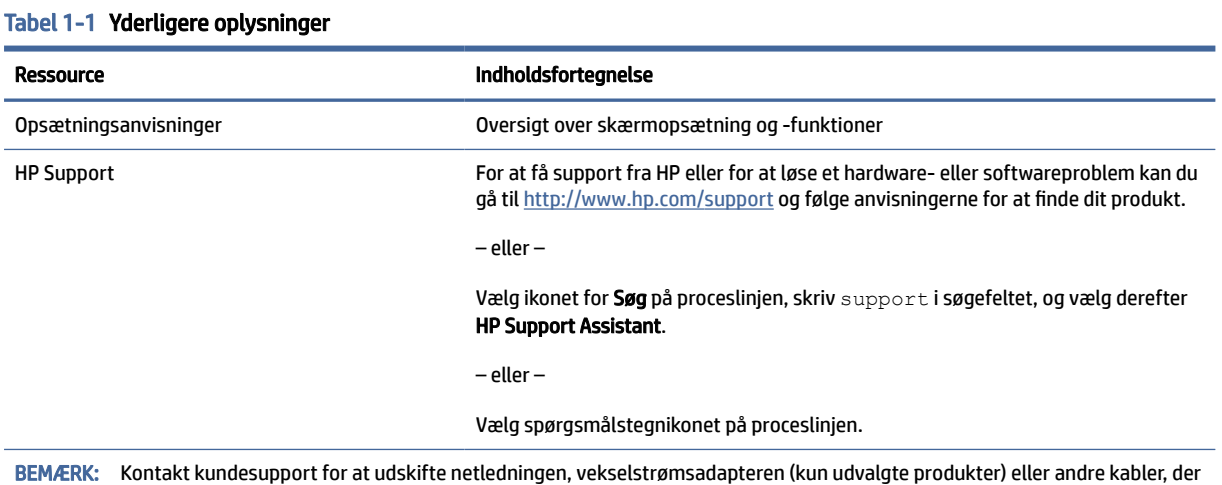

### Forberedelse af opkald til teknisk support

fulgte med din skærm.

Brug oplysninger, hvis du skal udføre fejlfinding af et problem.

Hvis du ikke selv kan løse et problem ved at bruge [Support og fejlfinding](#page-25-0) på side 21, kan du få yderligere hjælp ved at ringe til teknisk support. Hav følgende oplysninger klar, når du ringer.

- Skærmens modelnummer
- Skærmens serienummer
- Købsdato på faktura
- Under hvilke forhold opstod problemet
- Den viste fejlmeddelelse
- Hardwarekonfiguration
- Navn og version på din hardware og software

## Lær skærmen at kende

Din skærm har funktioner af topkvalitet. Afsnittet indeholder oplysninger om dine komponenter, deres placering og deres funktion.

### <span id="page-7-0"></span>Funktioner

Din skærm har muligvis følgende funktioner afhængigt af model:

#### Skærmfunktioner

- Diagonalt synligt område på 68,5 cm (27 tommer) med en opløsning på 3840 × 2160 plus fuldskærmsunderstøttelse for lavere opløsninger, med fast skalering for tre valgmuligheder for forudindstillet tilstand: Udfyld skærm, udfyld til højde-bredde-forhold eller pixel for pixel
- HP Eye Ease med Eyesafe®-certificering (standardtilstand) for at reducere blåt lys og gøre det behageligt for dine øjne
- Flimmerfri funktion for optimal øjenkomfort og visning
- **EX BEMÆRK:** Den flimmerfri funktion aktiveres kun under den statiske opdateringshastighed og kontrol af baggrundslyset, men funktionen deaktiveres, når MPRT (Motion Picture Response Time) aktiveres. Der er ingen synlig flimmer i intervallet 0-3.000 Hz.
- 2 indbyggede højttalere på hver 2 W (lyd sendes nedad)
- LCD-skærm (Liquid Crystal Display) med aktiv matrix og in-plane switching (IPS)
- Et bredt farveområde sørger for dækning af farverummene sRGB/DCI-P3
- Blændfrit panel med LED-baggrundslys
- Visning med vidvinkel, som gør billedet synligt fra siddende eller stående position, eller når du flytter dig fra side til side
- Vippe- og højdejusteringsegenskaber
- PbP-funktionalitet (billede-ved-siden-af-billede), som muliggør visning af DisplayPort- og HDMI-input i hver deres halvdel af skærmen
- OSD-indstillinger (On-Screen Display) på 10 sprog for let opsætning og skærmoptimering
- Farverumsforudindstillinger for DCI-P3 (spiltilstand) og sRGB (standardtilstand)

#### Stik

**EMÆRK:** Kabler medfølger ikke til stik (gælder ikke udvalgte produkter).

- DisplayPort™-videoinput (kabel følger kun med udvalgte produkter)
- HDMI-videoindgang (High-Definition Multimedia Interface™)
- Lydudgangsstik (hovedtelefon)
- USB-kabel Type-C til USB Type-A og DisplayPort-kabel (kabel medfølger kun udvalgte produkter)
- Plug and Play-funktion, hvis den understøttes af dit operativsystem

#### Skærmfod

- Aftagelig fod til fleksible skærmmonteringsløsninger
- VESA®-monteringsmulighed (100 × 100 mm) for fastgørelse af skærmen til en svingarmsmontering
- <span id="page-8-0"></span>● Support for et monteringsbeslag til at fastgøre skærmen til en arbejdsstation
- **EMÆRK:** Se Produktunderretninger i dokumentationssættet for oplysninger om sikkerhed og lovgivningsmæssige oplysninger. For at få adgang til de nyeste brugervejledninger skal du gå til <http://www.hp.com/support>og følge anvisningerne for at finde dit produkt. Vælg derefter Brugervejledninger.

### Komponenter på forside og bagside

Brug illustrationen og tabellen til at identificere komponenterne på skærmens forside og bagside.

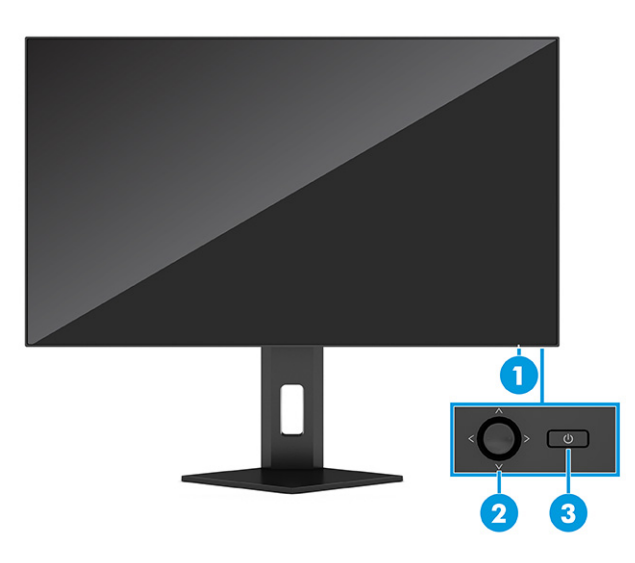

Tabel 1-2 Komponenter på forside og bagside og deres beskrivelse

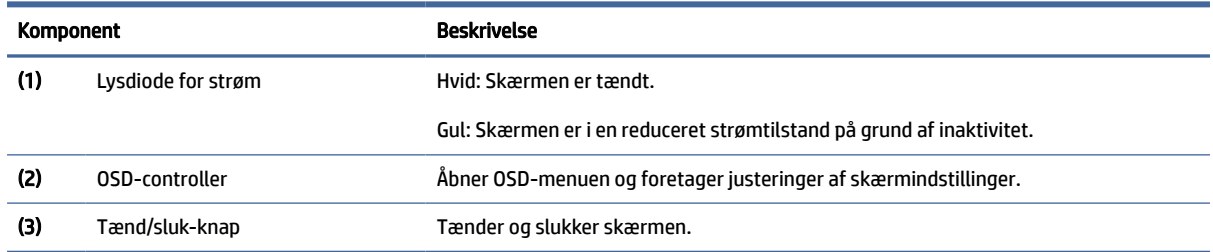

### Komponenter på bagsiden

Brug illustrationen og tabellen til at identificere komponenterne på bagsiden af skærmen.

<span id="page-9-0"></span>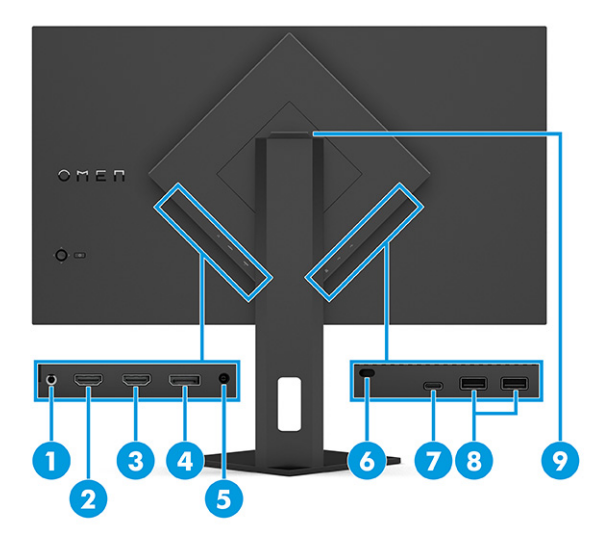

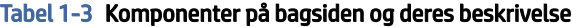

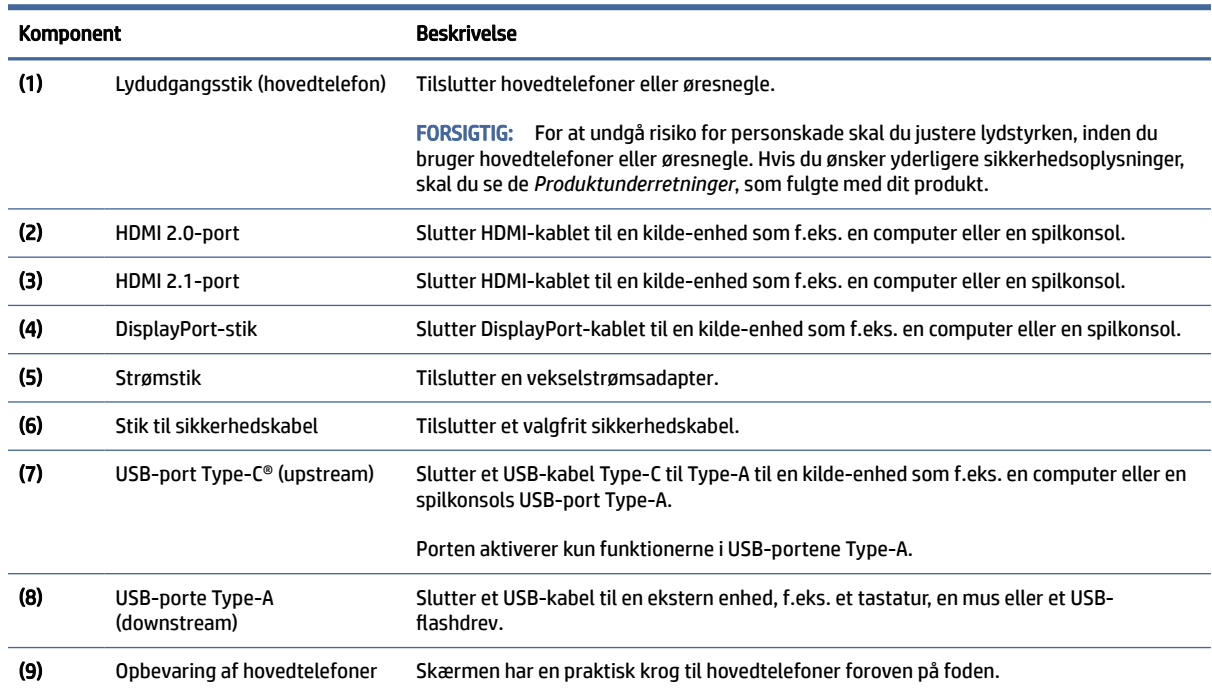

### Find serie- og produktnummeret

Afhængigt af produktet findes serienummer og produktnummer på en mærkat på bagsiden af skærmen eller på en mærkat under forkanten af skærmen. Du kan muligvis få brug for numrene, hvis du skal kontakte HP om support.

<span id="page-10-0"></span>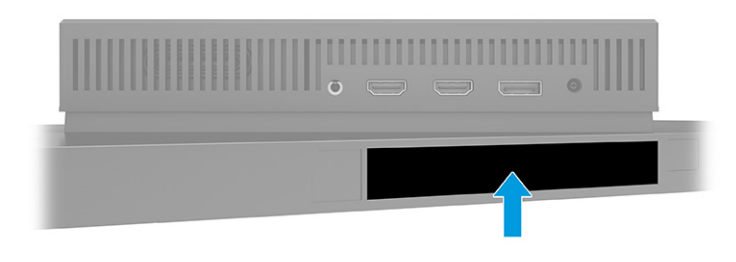

# Opsætning af skærmen

Afsnittet beskriver fastgørelse af skærmfoden eller vægmontering og indstillinger for tilslutning af din skærm til en pc, en bærbar computer, en spilkonsol eller en lignende enhed.

- ADVARSEL! Læs vejledningen *Sikkerhed og komfort* for at mindske risikoen for alvorlig personskade. Her beskrives korrekt indretning af arbejdsplads og korrekt arbejdsstilling, sundhed samt arbejdsvaner for computerbrugere. I vejledningen *Sikkerhed og komfort* findes også vigtige elektriske og mekaniske sikkerhedsoplysninger. Vejledningen *Sikkerhed og komfort* findes på internettet på adressen [http://www.hp.com/ergo.](http://www.hp.com/ergo)
- VIGTIGT: For at undgå skader på skærmen skal du undgå at røre ved LCD-panelets overflade. Hvis du trykker på panelet, kan det medføre uregelmæssige farver, eller at de flydende krystaller forrykker sig. Sker dette, kommer skærmen ikke til at fungere normalt igen.
- VIGTIGT: Hvis du vil undgå, at skærmen bliver ridset, ødelagt eller beskadiget, og undgå at beskadige knapperne, skal du placere skærmen med forsiden nedad på en plan overflade, der er dækket med en beskyttende skumplade eller et blødt klæde.

### Fastgørelse af skærmfoden

Korrekt fastgørelse af skærmfoden er vigtig for sikker brug. Afsnittet beskriver, hvordan du fastgør en fod på en sikker måde.

- ió: TIP: Overvej placeringen af skærmen, da det omgivende lys og lyse overflader kan skabe forstyrrende refleksioner.
- $\mathbb{B}^n$  BEMÆRK: Proceduren til fastgørelse af en skærmfod kan muligvis variere afhængigt af model.

<span id="page-11-0"></span>1. Placér skærmen i kassen med forsiden nedad, og åbn emballageposen ved at rive langs perforeringen.

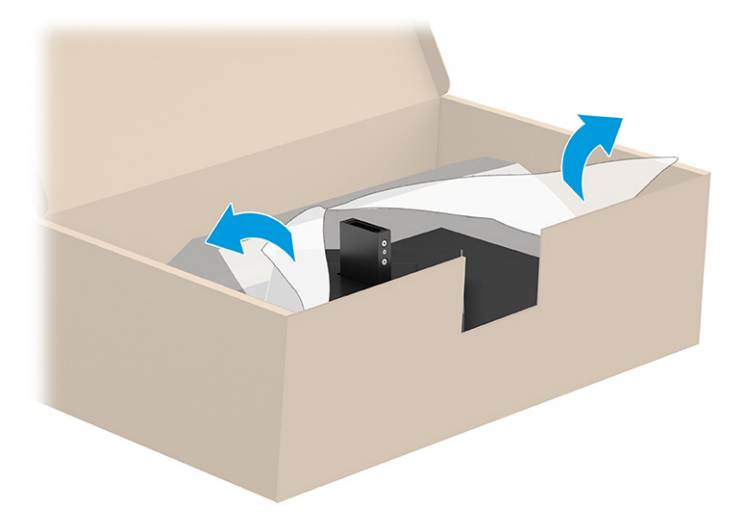

2. Placér skærmen med forsiden nedad, fastgør foden til bagsiden af skærmen (1), og fastspænd den derefter med vingeskruerne (2).

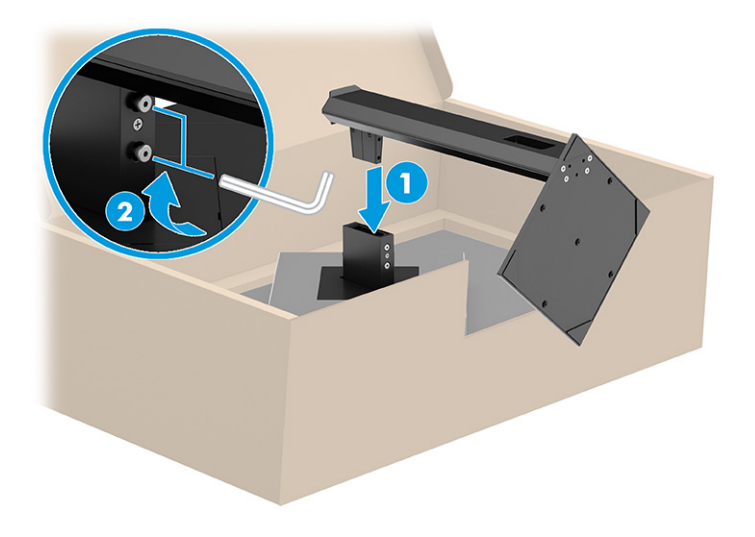

### Montering af skærmen

Hvis du vil montere din skærm på en væg med en svingarm eller en anden monteringsenhed, skal du følge trinnene i afsnittet for sikker tilslutning af din skærm.

VIGTIGT: Skærmen understøtter 100 mm monteringshuller i henhold til VESA-industristandarden. Hvis du ønsker at anvende en monteringsløsning til skærmen fra tredjepart, skal du bruge fire skruer, som er 4 mm i diameter, har en gevindafstand på 0,7 mm og en længde på 10 mm. Længere skruer kan beskadige skærmen. Kontrollér, at producentens monteringsløsning overholder VESA-standarden og er normeret til at bære skærmens vægt. Du opnår det bedste resultat ved at anvende netledningerne og skærmkablerne, som fulgte med skærmen.

**BEMÆRK:** Skærmen er beregnet til at blive understøttet af UL- eller CSA-registrerede vægmonteringsbeslag.

### <span id="page-12-0"></span>Fjernelse af skærmfoden

Hvis du beslutter at bruge en vægmontering i stedet for skærmfoden, som du har fastgjort, skal du først fjerne foden.

- <sup>1</sup> VIGTIGT: Før du adskiller skærmen, skal du kontrollere, at skærmen er slukket, og at alle kabler er afbrudt.
- $\mathbb{Z}$  VIGTIGT: HP anbefaler, at placering og stabilisering af skærmen udføres af to personer.
	- 1. Afbryd og fjern alle kabler fra skærmen.
	- 2. Placér skærmen med forsiden nedad på en plan overflade, der er dækket med en beskyttende skumplade eller en ren, tør klud.
	- 3. Løsn vingeskruerne (1), og sving derefter fodens bund opad, indtil monteringspladen er fri af indhakket i skærmen (2).
	- 4. Lad foden glide ud af indhakket.

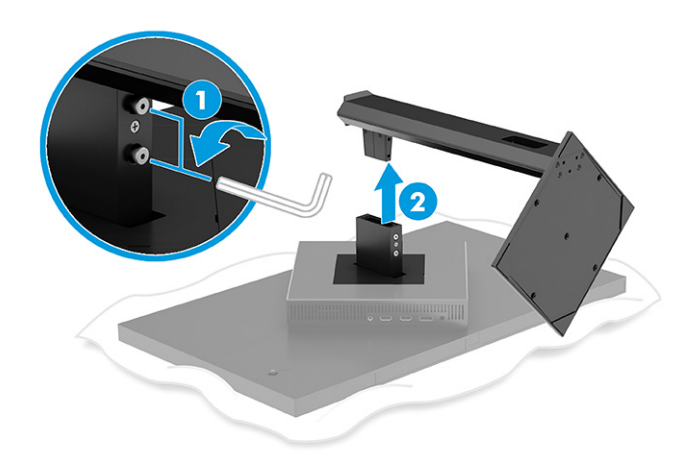

#### Fastgørelse af skærmen til en monteringsenhed

Du skal muligvis bruge yderligere værktøjer som fx en skruetrækker (købes separat), når du fastgør en monteringsenhed. Følg anvisningerne for at undgå at beskadige skærmen.

- 1. Fjern skærmfoden, hvis den er fastgjort til skærmen. Se Fjernelse af skærmfoden på side 8.
- 2. Åbn VESA-dækslet på bagsiden af skærmen med en fladhovedet skruetrækker, og fjern VESA-dækslet (1).

3. Fjern de seks skruer, der holder hængslet på plads (2) med en skruetrækker, og fjern derefter hængslet (3).

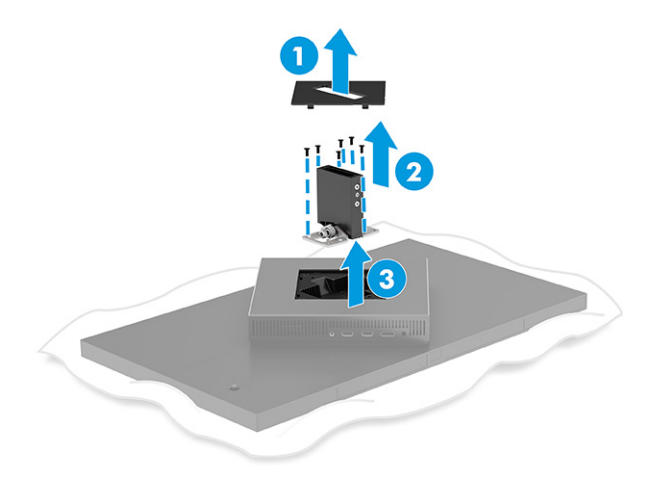

4. Fjern de fire skruer fra VESA-monteringshullerne på bagsiden af skærmen.

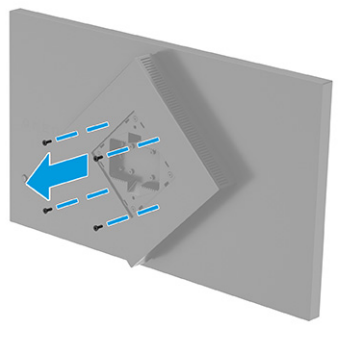

- 5. Rotér VESA-adapteren på svingarmen til 45°, så den flugter med skruehullerne på bagsiden af skærmen (1), før du fastgør svingarmen til skærmen.
- 6. Når VESA-adapteren er roteret til 45°, skal du sætte VESA-adapteren i åbningen på bagsiden af skærmen (2). Fastgør derefter adapteren til skærmen, og stram dem (3). Kontrollér, at adapteren er korrekt fastgjort til skærmhovedet før brug.
- VIGTIGT: Hvis anvisningerne ikke gælder for din enhed, skal du følge anvisningerne fra producenten af monteringsenheden, når du monterer skærmen på en væg eller en svingarm.

<span id="page-14-0"></span>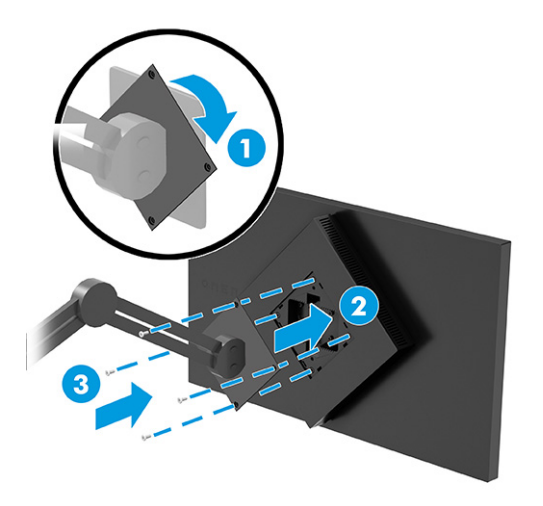

### Tilslutning af kablerne

Afsnittet indeholder ud over oplysninger om, hvordan du tilslutter et kabel, tillige oplysninger om, hvordan din skærm fungerer, når du tilslutter visse kabler.

- **BEMÆRK:** Afhængigt af model understøtter skærmen USB-input Type-C, HDMI- eller DisplayPort-input. Videotilstanden afgøres af det anvendte skærmkabel. Skærmen registrerer automatisk inputs med gyldige videosignaler. Du kan vælge inputs via OSD-menuen. Skærmen leveres med udvalgte kabler. Ikke alle kabler vist i afsnittet leveres sammen med skærmen.
	- 1. Placér skærmen et praktisk og velventileret sted i nærheden af computeren.
	- 2. Tilslut et skærmkabel.
		- Slut den ene ende af et DisplayPort-kabel til DisplayPort-stikket på bagsiden af skærmen, og slut den anden ende til DisplayPort-stikket på kilde-enheden.

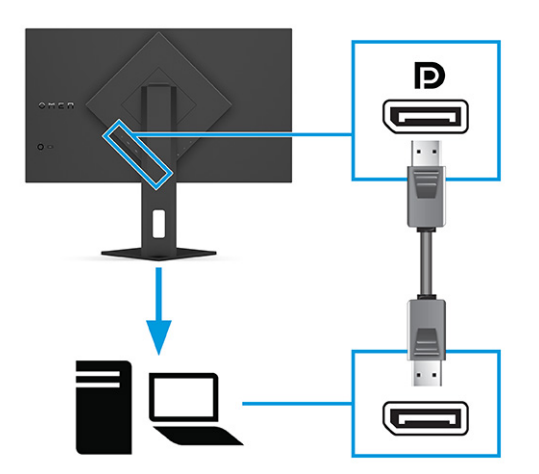

Slut den ene ende af et HDMI-kabel til HDMI-porten på bagsiden af skærmen, og slut den anden ende til HDMI-porten på kilde-enheden.

**BEMÆRK:** HDMI 2.0- og 2.1-porte skal bruge det korrekte HDMI-kabel til hver version.

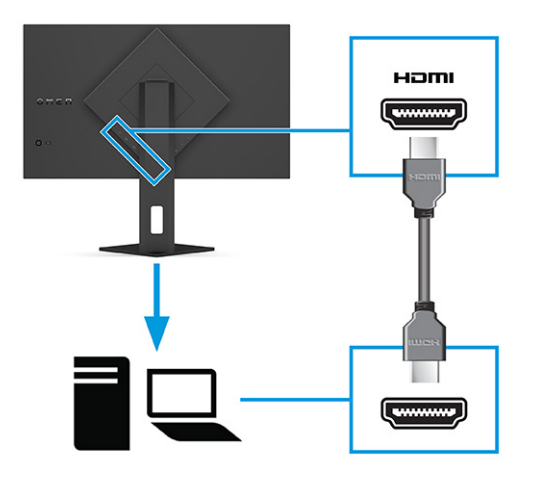

● Slut den ene ende af et USB-kabel Type-C til USB-porten Type-C på bagsiden af skærmen, og slut den anden ende til USB-porten Type-A på kilde-enheden. (Brug kun det HP-godkendte USB-kabel Type-C til USB Type-A, der fulgte med skærmen.)

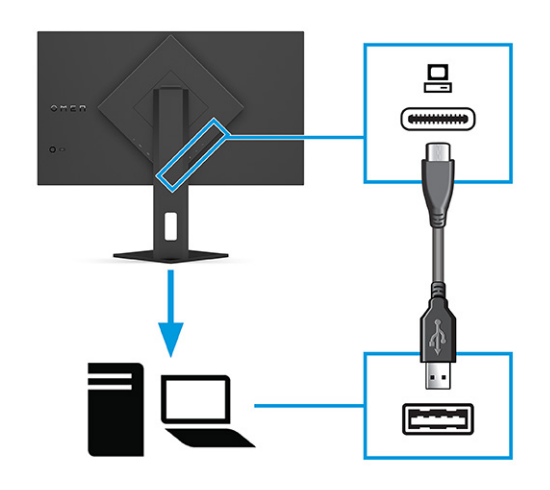

- BEMÆRK: Du skal slutte et USB-kabel Type-C til Type-A fra kilde-enheden (computer, bærbar computer, spilkonsol) til bagsiden af skærmen for at aktivere USB-portene Type-A på skærmen. Få flere oplysninger i [Tilslutning af USB-enheder \(kun udvalgte produkter\)](#page-16-0) på side 12.
- 3. Slut den ene ende af netledningen til vekselstrømsadapteren (1) og den anden ende af netledningen til en stikkontakt med vekselstrøm og jordforbindelse (2). Slut derefter vekselstrømsadapteren til strømstikket på skærmen (3).
- ADVARSEL! Sådan formindsker du risikoen for elektrisk stød eller beskadigelse af udstyret:

Fjern ikke netledningens jordstik. Jordstikket har en vigtig sikkerhedsmæssig funktion.

Sæt netledningen i en stikkontakt med vekselstrøm og jordforbindelse, hvortil der altid er nem adgang.

Afbryd strømmen til udstyret ved at trække netledningen ud af stikkontakten med vekselstrøm.

Af hensyn til din sikkerhed må du ikke anbringe genstande oven på netledningerne eller kablerne. Placér dem, så ingen kan komme til at træde på dem eller snuble over dem. Træk ikke i en ledning eller

<span id="page-16-0"></span>et kabel. Når du tager netledningen ud af stikkontakten med vekselstrøm, skal du tage fat i stikket på ledningen.

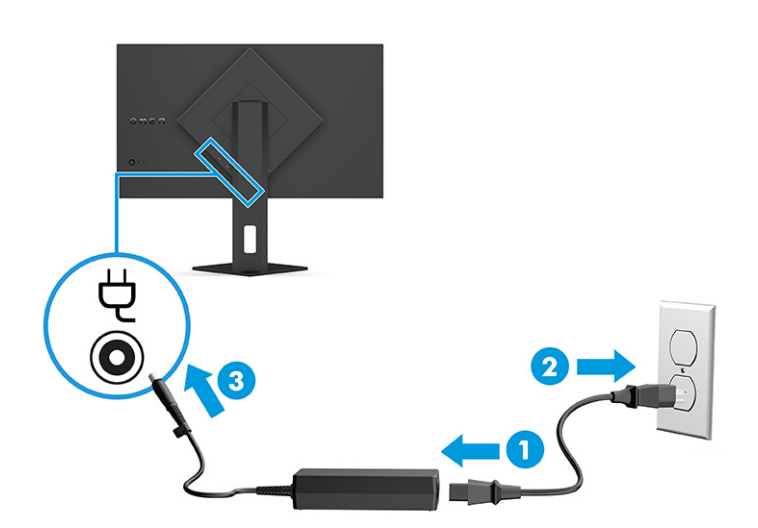

### Tilslutning af USB-enheder (kun udvalgte produkter)

Brug USB-porte til tilslutning af enheder, som f.eks. et digitalkamera, et USB-tastatur eller en USB-mus. Skærmen har to USB-porte Type-A, der kan tilsluttes en enhed (downstream).

**BEMÆRK:** Du skal tilslutte USB-kablet Type-C til Type-A fra kilde-enheden (computer) til bagsiden af skærmen for at aktivere USB-hubfunktionen på USB Type-A-portene til en mus, tastaturer, telefoner, eksterne harddiske og stort set alt, der er USB-tilsluttet og kan acceptere 5 V.

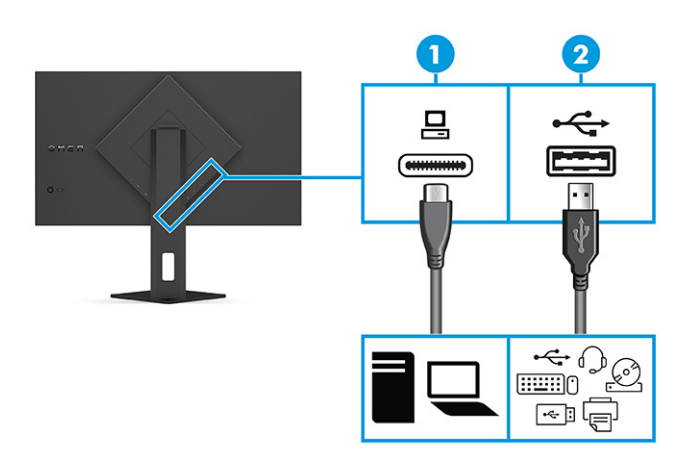

#### Tabel 1-4 Placering af USB-porte

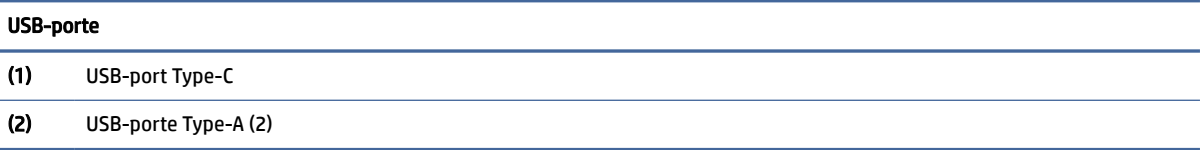

## <span id="page-17-0"></span>Justering af skærmen (kun udvalgte produkter)

Justeringsmulighederne for din skærm, beskrevet i afsnittet, understøtter en ergonomisk arbejdsplads.

- ADVARSEL! Læs vejledningen *Sikkerhed og komfort* for at mindske risikoen for alvorlig personskade. Her beskrives korrekt indretning af arbejdsplads og korrekt arbejdsstilling, sundhed samt arbejdsvaner for computerbrugere. I vejledningen *Sikkerhed og komfort* findes også vigtige elektriske og mekaniske sikkerhedsoplysninger. Vejledningen *Sikkerhed og komfort* findes på internettet på adressen [http://www.hp.com/ergo.](http://www.hp.com/ergo)
	- 1. Vip skærmen fremad eller bagud for indstille den til et behageligt synsniveau.

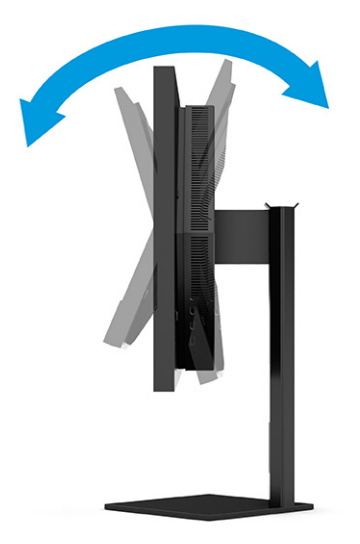

2. Justér skærmens højde til en behagelig position, der passer til din arbejdsstation. Skærmens øverste forkant må ikke overstige en højde, der er parallel med din øjenhøjde. En skærm, der er anbragt lavt og vippet bagud, kan være mere komfortabel for brugere med briller. Skærmen skal genindstilles i takt med, at du justerer din arbejdsstilling i løbet af arbejdsdagen.

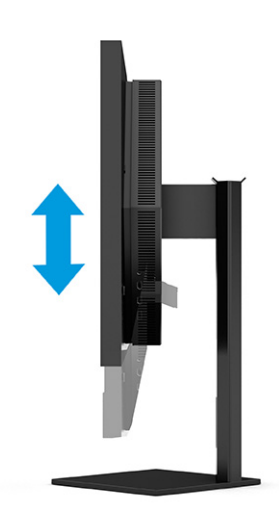

### <span id="page-18-0"></span>Installation af et sikkerhedskabel

Som en sikkerhedsmæssig foranstaltning kan du fastgøre skærmen til en fast genstand med et valgfrit sikkerhedskabel, der kan købes hos HP. Brug nøglen, der fulgte med det valgfrie sikkerhedskabel, til at fastgøre og fjerne låsen.

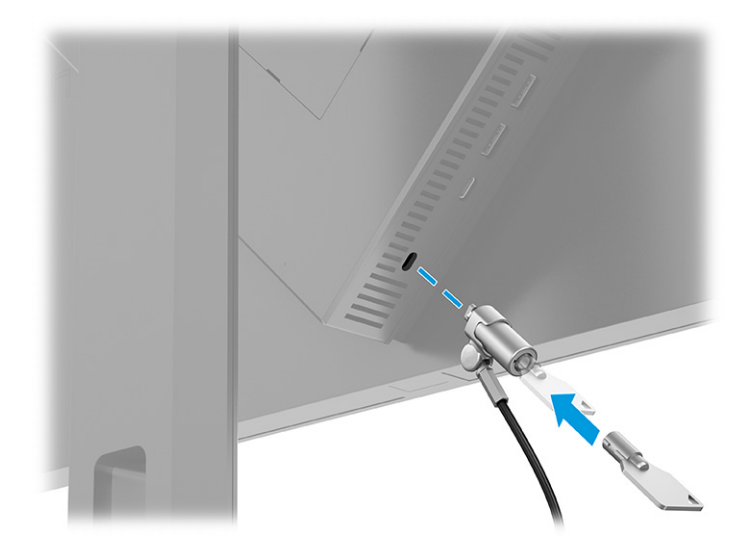

### Tænd skærmen

Afsnittet indeholder vigtige oplysninger om forebyggelse af skader på din skærm, opstartsindikatorer og oplysninger om fejlfinding.

- VIGTIGT: Der kan opstå skader fra et fastbrændt billede på skærme, som viser samme statiske billede på skærmen i 12 timer eller længere. For at undgå fastbrændingsskader skal du altid aktivere et pauseskærmsprogram eller slukke skærmen, når den ikke bruges over et længere tidsrum. Fastbrænding af billeder kan forekomme på alle LCD-skærme. Skader som følge af fastbrændte billeder på skærmen dækkes ikke af HP's garanti.
- $\mathbb{P}$  BEMÆRK: Hvis der ikke sker noget, når du trykker på tænd/sluk-knappen, skyldes det muligvis, at funktionen til låsning af tænd/sluk-knappen er aktiveret. Hvis du vil deaktivere funktionen, skal du trykke på og holde tænd/sluk-knappen på skærmen nede i 10 sekunder.
- **EMÆRK:** Du kan deaktivere lysdioden for strøm i OSD-menuen på udvalgte HP-skærme. Tryk på knappen Menu for at åbne OSD-menuen, vælg Power (Strøm), vælg Power LED (Lysdiode for strøm), og vælg derefter Off (Fra).
	- **▲** Tryk på tænd/sluk-knappen på bagsiden af skærmen for at tænde den.

<span id="page-19-0"></span>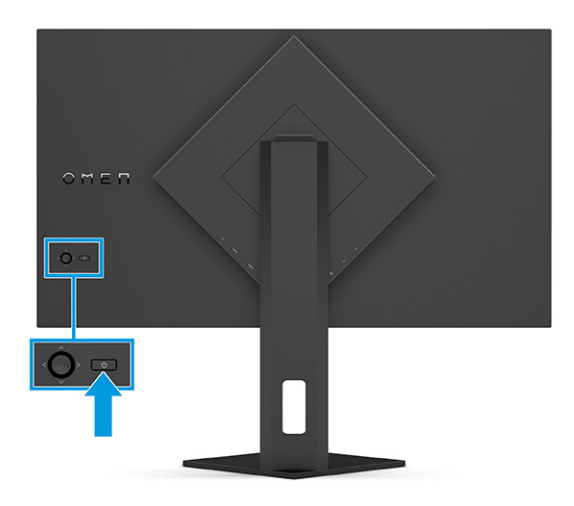

Når skærmen tændes første gang, vises en meddelelse om skærmstatus i fem sekunder. Meddelelsen viser indgangen med det aktuelle, aktive signal, status for indstillingen til automatisk kildeskift (On (Til) eller Off (Fra), standardindstillingen er On (Til)), den aktuelle, forudindstillede skærmopløsning og den anbefalede, forudindstillede skærmopløsning.

Skærmen scanner automatisk signalinputtene for et aktivt input og bruger det pågældende input til skærmen.

### HP's politik for vandmærker og billedfastbrænding

Visse skærme er designet med skærmteknologien In-plane switching (IPS), som muliggør ultrabrede synsvinkler og avanceret billedkvalitet. Panelteknologien er velegnet til mange anvendelser, men den ikke egnet til statiske, stationære eller faste billeder i længere perioder, medmindre du bruger et pauseskærmsprogram.

Anvendelserne med statiske billeder kan omfatte kameraovervågning, videospil, marketinglogoer og skabeloner. Statiske billeder kan forårsage skader fra fastbrænding af billeder, der ligner pletter eller vandmærker på skærmen.

Fastbrænding af billeder på skærme, der bruges 24 timer i døgnet, dækkes ikke af HP's garanti. For at undgå skader fra fastbrænding af billeder skal du altid slukke skærmen, når den ikke er i brug, eller bruge strømstyringsindstillingerne til at slukke skærmen, når computeren er inaktiv, hvis din computer understøtter dette.

# <span id="page-20-0"></span>2 Brug af skærmen

Kapitlet beskriver, hvordan du bruger din skærm og dens funktioner, herunder software og hjælpeprogrammer, OSD-menuen (On-Screen Display), funktionsknapperne og strømtilstandene.

## Download af software og hjælpeprogrammer

Du kan downloade og installere filerne fra HP Support.

Download softwarefiler og hjælpeprogrammer:

- 1. Gå til [http://www.hp.com/support.](http://www.hp.com/support)
- 2. Vælg Software og drivere.
- 3. Vælg produkttype.
- 4. Indtast din HP skærmmodel i søgefeltet, og følg anvisningerne på skærmen.

## Download OMEN Gaming Hub og adgang til OMEN Lighting Studio

Du kan downloade og installere OMEN Gaming Hub med appen Microsoft Store. Du skal installere OMEN Gaming Hub for at få adgang til OMEN Light Studio.

 $\mathbb{B}^*$  BEMÆRK: Sørg for at downloade OMEN Gaming Hub for at få adgang til OMEN Light Studio for at få fuld kontrol og tilpasse RGB-lyseffekterne.

Download programmet:

- 1. Vælg Start i proceslinjen.
- 2. Vælg appen Microsoft Store.
- 3. Indtast OMEN Gaming Hub, og vælg Hent.

## Brug af OSD-menuen

Du kan justere din HP-skærm, så den passer til dine præferencer. Brug OSD-menuen til at tilpasse skærmens visningsfunktioner.

Du kan få adgang til og foretage justeringer i OSD-menuen ved hjælp af OSD-controlleren på skærmens bagpanel.

Sådan får du adgang til OSD-menuen og foretager justeringer:

- 1. Hvis skærmen ikke allerede er tændt, skal du trykke på tænd/sluk-knappen for at tænde den.
- 2. Tryk i midten af OSD-controlleren, og flyt controlleren op, ned, til venstre eller højre for at navigere mellem menupunkterne. Tryk i midten af controlleren for at foretage et valg.

Tabellen nedenfor viser en oversigt over valgmuligheder i OSD-hovedmenuen. Den beskriver alle indstillinger og deres indvirkning på skærmens udseende eller ydelse.

| Hovedmenu                                       | <b>Beskrivelse</b>                                                                                                    |  |  |
|-------------------------------------------------|----------------------------------------------------------------------------------------------------|--|--|
| Gaming (Spil)                                   | Vælger og justerer spilindstillinger, såsom Adaptive-Sync eller AMD® FreeSync Premium Pro, MPRT (Motion<br>Picture Response time), svartid, Edge Precision, Shadow Vision, billedhastighed, sigtekorn, timere for<br>meddelelser og justering af flere skærme.                                     |  |  |
|                                                 | <b>BEMÆRK:</b> Når timeren for meddelelser er aktiv, skjuler billedhastigheden timerværdien.                                                                                                    |  |  |
|                                                 | Adaptive-Sync/AMD FreeSync Premium Pro deaktiveres i følgende situationer:                                                                                                    |  |  |
|                                                 | 1. Inputkilde fra HDMI 2.0-porten.                                                                                                    |  |  |
|                                                 | 2. PbP-tilstand er slået til.                                                                                                    |  |  |
|                                                 | MPRT deaktiveres under følgende forhold:                                                                                                    |  |  |
|                                                 | 1. HDR-signal er aktivt.                                                                                                    |  |  |
|                                                 | 2. Opdateringshastighed < 100 Hz                                                                                                    |  |  |
|                                                 | 3. DCR er tændt.                                                                                                    |  |  |
|                                                 | 4. Adaptive-Sync/AMD FreeSync Premium Pro er tændt.                                                                                                    |  |  |
|                                                 | 5. PbP-tilstand er slået til.                                                                                                    |  |  |
|                                                 | Edge Precision og Shadow Vision deaktiveres, når farvetilstanden i Game Remaster Mode vælges.                                                                                                    |  |  |
| <b>External lighting (Ekstern</b><br>belysning) | Justerer farve og status for den eksterne belysning.                                                                                                    |  |  |
| Color (Farve)                                   | Indeholder en række farveforudindstillinger, som konfigurerer skærmen til visning af funktioner som<br>f.eks. spil, standard, varm, kølig, indbygget, nat, HP Enhance+ og justering af RGB-forstærkning.                                                                                           |  |  |
| Input (Indgang)                                 | Vælger videoinputsignalet (DisplayPort eller HDMI). PbP, automatisk skift af input, registrering af hot-plug<br>på DP, DisplayPort-tilstand, HDMI CEC og lyd.                                                                                                    |  |  |
|                                                 | BEMÆRK: USB-lydenheden er deaktiveret, hvis afkrydsningsfeltet <b>Vælg USB-C-lyd</b> ikke er markeret.                                                                                                    |  |  |
| Image (Billede)                                 | Controller - Justerer skærmbilledet, herunder lysstyrke, kontrast, dynamisk kontrast, lysniveau i sorte<br>områder, skarphed, billedskalering og videoniveau.                                                                                                    |  |  |
|                                                 | <b>BEMÆRK:</b> Lysstyrke og kontrast deaktiveres ved HDR-signalinput.                                                                                                    |  |  |
|                                                 | Dynamisk kontrast deaktiveres under følgende forhold:                                                                                                    |  |  |
|                                                 | 1. HDR-signal er aktivt                                                                                                    |  |  |
|                                                 | 2. MPRT er tændt                                                                                                    |  |  |
|                                                 | Lysniveau i sorte områder deaktiveres, når HDR-signalet er aktivt.                                                                                                    |  |  |
|                                                 | Videoniveaufunktioner kun for HDMI.                                                                                                    |  |  |
| Power (Strøm)                                   | Justerer strømindstillingerne, f.eks. automatisk dvaletilstand, genetablering ved tænding og lysdiode for<br>strøm.                                                                                                    |  |  |
| Menu                                            | Justerer OSD-menuen og funktionsknappernes funktioner som f.eks. sprog, placering af menu,<br>gennemsigtighed af menu, timeout for menu, OSD-meddelelser og tildeling af knapper. Placeringen af<br>menuen justeres med OSD-controlleren. Tryk på knappen Tilbage for at gemme dine indstillinger. |  |  |
| Management<br>(Administration)                  | Gendanner alle indstillinger i OSD-menuen til standardindstillingerne fra fabrikken eller ændrer DDC,<br>Information og tilgængelighed (kun udvalgte produkter).                                                                                                    |  |  |

Tabel 2-1 OSD-menuindstillinger og beskrivelse af brug af knap eller controller (kun udvalgte produkter)

<span id="page-22-0"></span>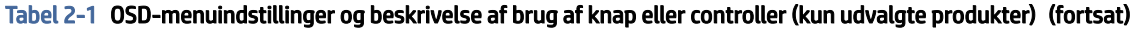

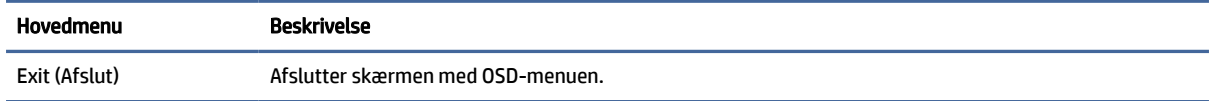

# Status for visningstilstand

Visningstilstanden vises i statusmeddelelsen, når du tænder skærmen. Visningstilstanden vises også, når du ændrer videoinput.

Den aktuelle visningstilstand vises i menuvinduet Information under punktet Administration og i bunden af OSD-hovedmenuen i statuslinjeområdet. Driftstilstande varierer afhængigt af model. De mest almindelige tilstande er Fra, Adaptive-Sync og AMD FreeSync Premium Pro.

Sådan tænder du tilstanden Adaptive-Sync:

- 1. Tryk i midten af OSD-controlleren for at åbne OSD-menuen.
- 2. Vælg Gaming (Spil) i OSD-menuen.
- 3. Vælg Adaptive-Sync, og vælg derefter On (Til).
- BEMÆRK: Standardindstillingen i menuen for Adaptive-Sync er Til. Den bruges kun til DisplayPortinputtet.

# Brug justering af RGB-forstærkning

Du kan bruge justering af RGB-forstærkning til at justere farvetemperaturen for alle farveforudindstillinger. Justeringer af RGB-forstærkningen gemmes separat for alle farveforudindstillinger.

# Valg af farveforudindstillinger

Brug OSD-menuen til at vælge blandt en række farveforudindstillinger, der konfigurerer skærmen til flere forskellige visningssituationer.

Få adgang til farveforudindstillingerne:

- 1. I OSD-menuen skal du vælge menuen Color (Farve).
- 2. Vælg en farveforudindstilling. Følgende tabel beskriver de tilgængelige farveforudindstillinger.
- <sup>2</sup> BEMÆRK: Alle forudindstillinger har både en konfiguration med et standard dynamisk område (SDR) og et højt dynamisk område (HDR).

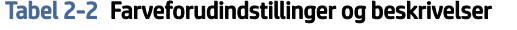

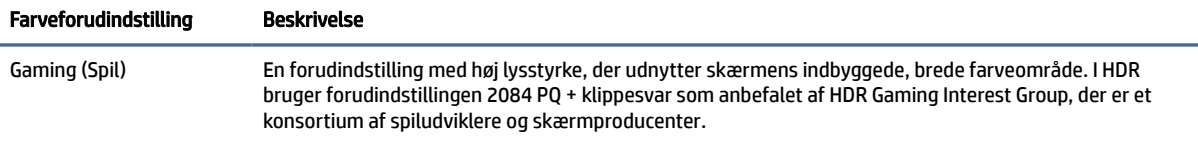

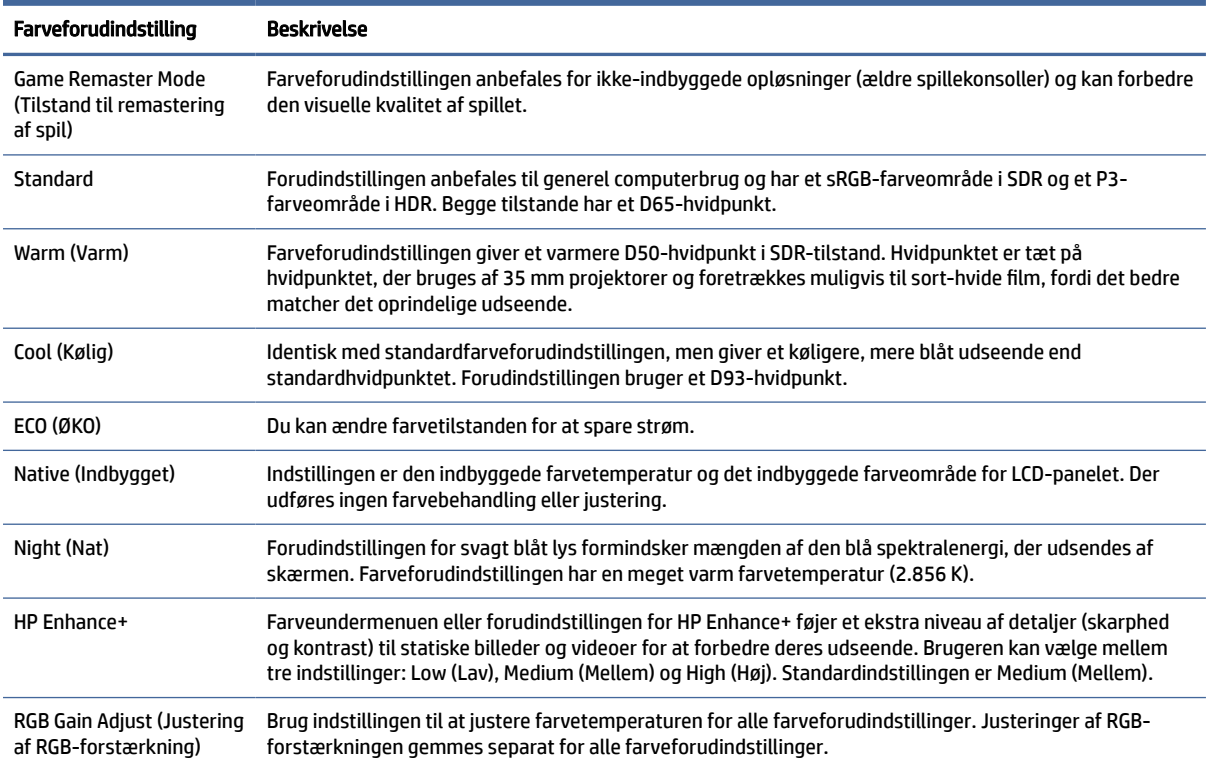

#### <span id="page-23-0"></span>Tabel 2-2 Farveforudindstillinger og beskrivelser (fortsat)

## Brug af automatisk slumretilstand

Din skærm har en automatisk slumretilstand, der er en energibesparende funktion og en reduceret strømtilstand. Afsnittet beskriver, hvordan du aktiverer eller justerer den automatiske slumretilstand på din skærm.

Når funktionen automatisk slumretilstand er aktiveret (aktiveret som standard), går skærmen i en reduceret strømtilstand, når computeren signalerer lav strømtilstand (manglende horisontalt eller vertikalt synkroniseringssignal).

Når skærmen går i den reducerede strømtilstand (automatisk slumretilstand), bliver skærmen sort, baggrundslyset slukkes, og lysdioden for strøm lyser gult. Skærmen bruger mindre end 0,5 W i den reducerede strømtilstand. Skærmen vækkes fra den automatiske slumretilstand, når computeren sender et aktivt signal til skærmen (hvis du fx aktiverer musen eller tastaturet).

Sådan deaktiverer du automatisk slumretilstand i OSD-menuen:

- 1. Tryk på knappen Menu for at åbne OSD-menuen, eller tryk i midten af OSD-joysticken.
- 2. Vælg Power (Strøm) i OSD-menuen.
- 3. Vælg Auto-Sleep Mode (Automatisk slumretilstand), og vælg derefter Off (Fra).

# <span id="page-24-0"></span>Brug af PbP

Skærmen understøtter billede-ved-siden-af-billede (PbP), hvor en kilde placeres ved siden af en anden. To billeder i fuld HD (FHD) (maksimalt 1920 × 2160).

 $\mathbb{P}$  BEMÆRK: Det aktive skærmområde afhænger af operativsystemet, driveren til grafikkortet og inputsignalets højde-bredde-forhold.

Sådan bruger du PbP:

- 1. Slut en sekundær inputkilde til skærmen.
- 2. Tryk på en af OSD-knapperne på bagpanelet for at aktivere knapperne, og tryk derefter på knappen Menu for at åbne OSD-menuen.
- 3. I OSD-menuen skal du vælge Input, vælge PbP og derefter vælge afkrydsningsfeltet Aktivér PbP.

Skærmen scanner de sekundære inputs for et gyldigt signalinput og bruger det input til PbP-billedet.

4. Hvis du vil ændre PbP-inputtet, skal du vælge Input i OSD-menuen, vælge PbP og derefter vælge Tildel PbP-inputs.

# Brug af eksternt lys

Visse skærme har et eksternt lys, der kan oplyse skrivebordet eller væggen og give en bedre spiloplevelse. Du kan justere farven og lysstyrken af det eksterne lys eller slukke det i OSD-menuen eller OMEN Command Center.

Justering af det eksterne lys:

- 1. Tryk på knappen Menu for at åbne OSD-menuen. Tryk i midten af OSD-controlleren for at åbne OSDmenuen.
- 2. Vælg Eksternt lys i OSD-menuen.
- 3. Vælg en indstilling:
	- Off (Fra): Slukker det omgivende lys.
	- Task Light (Arbejdslys): Emulerer et indstilleligt hvidt skrivebordslys for nemmere læsning eller visning.
	- Color Cycle (Farvekarrusel): Toner langsomt ind og ud af den ene farve til den næste.
	- Breathing (Pulserende): Justerer hastigheden på det omgivende lys til langsom, middel eller hurtig i én farveindstilling.
	- Static Color (Fast farve): Indstiller farven på det omgivende lys til rød, grøn, blå, gul, lilla, cyan, orange eller brugerdefineret.
	- Random Color (Vilkårlig farve): Farven på det omgivende lys gennemløber de statiske farver i tilfældig rækkefølge.
	- LED Brightness (LED-lysstyrke): Justerer lysstyrken for det omgivende lys.

**EX BEMÆRK:** Det eksterne lys er som standard indstillet til On (Til) (OMEN-hvid).

# <span id="page-25-0"></span>3 Support og fejlfinding

Hvis din skærm ikke fungerer som forventet, kan du muligvis løse problemet ved at følge anvisningerne i afsnittet.

# Løsning af almindelige problemer

Tabellen nedenfor indeholder en oversigt over mulige problemer, en mulig årsag til problemet og en anbefalet løsning.

| <b>Problemer</b>                                                                                    | Mulig årsag                                                                                              | Løsning                                                                                                    |  |
|----------------------------------------------------------------------------------------------------|----------------------------------------------------------------------------------------------------|----------------------------------------------------------------------------------------------------|--|
| Skærmen er sort, eller<br>videoen blinker.                                                          | Netledningen er ikke tilsluttet.                                                                         | Tilslut netledningen.                                                                                                    |  |
|                                                                                                    | Skærmen er slukket.                                                                                      | Tryk på skærmens tænd/sluk-knap.                                                                                                    |  |
|                                                                                                    |                                                                                                    | BEMÆRK: Hvis der ikke sker noget, når der trykkes på tænd/<br>sluk-knappen, skal du holde den inde i 10 sekunder for at<br>deaktivere låsefunktionen for tænd/sluk-knappen. |  |
|                                                                                                    | Skærmkablet er tilsluttet forkert.                                                                       | Tilslut videokablet korrekt. Få flere oplysninger i Tilslutning af<br>kablerne på side 10.                                                                                  |  |
|                                                                                                    | Systemet er i automatisk<br>slumretilstand.                                                              | Tryk på en vilkårlig tast på tastaturet, eller flyt musen for at<br>deaktivere hjælpeprogrammet til rydning af skærm.                                                       |  |
|                                                                                                    | Grafikkortet er ikke kompatibelt.                                                                        | Åbn OSD-menuen, og vælg menuen <b>Input</b> . Indstil <b>Auto-Switch</b><br>Input (Automatisk skift af input) til Off (Fra), og vælg input<br>manuelt.                      |  |
|                                                                                                    |                                                                                                    | eller                                                                                                    |  |
|                                                                                                    |                                                                                                    | Udskift grafikkortet, eller slut skærmkablet til en af<br>computerens indbyggede videokilder.                                                                               |  |
| Billedet er sløret, uklart eller<br>for mørkt.                                                      | Lysstyrken er for lav.                                                                                   | Åbn OSD-menuen, og vælg <b>Brightness</b> (Lysstyrke) for at<br>justere lysstyrken efter behov.                                                                             |  |
| "Check Video Cable"<br>(Kontrollér skærmkabel)<br>vises på skærmen.                                 | Skærmkablet er ikke tilsluttet.                                                                          | Tilslut det relevante videosignalkabel mellem computeren og<br>skærmen. Kontrollér, at strømmen til computeren er afbrudt,<br>når skærmkablet tilsluttes.                   |  |
| Meddelelsen "Input Signal<br>Out of Range"<br>(Indgangssignal uden for<br>område) vises på skærmen. | Skærmopløsningen og/eller<br>opdateringshastigheden har en<br>højere værdi, end skærmen<br>understøtter. | Skift indstillingerne til en understøttet indstilling (se<br>Forudindstillede skærmopløsninger på side 26).                                                                 |  |
| Meddelelsen "OSD Lockout"<br>(OSD låst) vises.                                                      | Skærmens OSD-låsefunktion er<br>aktiveret.                                                               | Tryk på knappen Menu, og hold den nede i 10 sekunder for at<br>deaktivere OSD-låsefunktionen.                                                                               |  |
| <b>Meddelelsen "Power Button</b><br>Lockout" (Tænd/sluk-knap<br>låst) vises.                        | Skærmens funktion til låsning af<br>tænd/sluk-knappen er aktiveret.                                      | Tryk på knappen Power (Tænd/sluk), og hold den nede i 10<br>sekunder for at låse tænd/sluk-knapfunktionen op.                                                               |  |

Tabel 3-1 Almindelige problemer og løsninger

# <span id="page-26-0"></span>Spærring af knapper

Funktionen til spærring af knap er kun tilgængelig, når skærmen er tændt, der vises et aktivt signal, og OSDmenuen er lukket. Hvis du holder tænd/sluk-knappen eller knappen Venstre inde i 10 sekunder, deaktiveres den pågældende knap. Du kan aktivere knappen igen ved på ny at trykke på knappen i 10 sekunder.

# <span id="page-27-0"></span>4 Vedligeholdelse af skærmen

Din skærm kan holde i mange år ved korrekt vedligeholdelse. Anvisningerne indeholder trin, som du kan følge for at holde din skærm i den bedste tilstand.

# Retningslinjer for vedligeholdelse

Følg disse anvisninger for at forbedre ydelsen og forlænge skærmens levetid.

- Åbn ikke skærmens kabinet, og forsøg ikke selv at udføre service på skærmen. Justér kun funktionerne beskrevet i driftsanvisningerne. Hvis skærmen ikke fungerer korrekt, er blevet tabt eller beskadiget, skal du kontakte en autoriseret HP-forhandler, forhandler eller tjenesteudbyder.
- Brug kun en strømkilde og en forbindelse, der passer til skærmen, som angivet på mærkaten eller pladen på bagsiden af skærmen.
- Sørg for, at den samlede nominelle strømstyrke for produkterne, der tilsluttes stikkontakten med vekselstrøm, ikke overskrider den samlede kapacitet for stikkontakten med vekselstrøm, og at den samlede nominelle spænding for produkterne, der er tilsluttet ledningen, ikke overstiger ledningens nominelle kapacitet. Kig på strømmærkaten for at fastslå den nominelle spænding (ampere eller A) for hver enhed.
- Installér skærmen i nærheden af en stikkontakt, der er nemt tilgængelig. Afbryd skærmen ved at tage godt fat i stikket og trække det ud af stikkontakten. Afbryd aldrig skærmen ved at trække i ledningen.
- Sluk skærmen, når den ikke er i brug, og brug et pauseskærmsprogram. Det kan forøge skærmens forventede levetid betydeligt.
- **EX BEMÆRK:** Et fastbrændt billede på skærmen dækkes ikke af HP's garanti.
- Blokér aldrig riller og åbninger i kabinettet, og skub aldrig genstande ind i dem. Åbningerne bruges til ventilation.
- Tab ikke skærmen, og placér den ikke på en ustabil overflade.
- Lad ikke genstande hvile oven på netledningen. Træd ikke på netledningen.
- Opbevar skærmen i et rum med rigelig ventilation og væk fra kraftigt lys, varme og fugt.

### Rengøring af skærmen

Følg anvisningerne til at rengøre din skærm, når det er nødvendigt.

- 1. Sluk skærmen, og træk netledningen ud af stikkontakten med vekselstrøm.
- 2. Afbryd alle eksterne enheder.
- 3. Fjern støv fra skærmen ved at tørre skærmen og kabinettet af med en blød, ren antistatisk klud.
- <span id="page-28-0"></span>4. Brug en blanding af lige dele vand og isopropylalkohol til mere grundig rengøring.
- VIGTIGT: Anvend ikke rensemidler, der indeholder petroleumsbaserede materialer som f.eks. benzen, fortynder eller andre flygtige væsker til at rengøre skærmen eller kabinettet. Disse kemikalier kan beskadige skærmen.
- VIGTIGT: Sprøjt rensemidlet på en klud, og tør forsigtigt skærmens overflade af med den fugtige klud. Sprøjt aldrig rensemidlet direkte på skærmens overflade. Det kan løbe ind under forkanten og beskadige elektronikken. Kluden skal være fugtig men ikke våd. Vand, der drypper ned i ventilationsåbninger eller andre åbninger, kan forårsage skade på skærmen. Lad skærmen lufttørre, før den bruges.
- 5. Når du har fjernet snavs og urenheder, kan du også rengøre overfladerne med et desinfektionsmiddel. Verdenssundsorganisationen (WHO) anbefaler at rengøre overflader efterfulgt af desinficering som en best practice for at forhindre spredning af virus, der medfører luftvejsinfektioner, og skadelige bakterier. Et desinfektionsmiddel, som ligger inden for HP's retningslinjer for rengøring, er en alkoholopløsning med 70 % isopropylalkohol og 30 % vand. Opløsningen kaldes også sprit og sælges i de fleste butikker.

### Forsendelse af skærmen

Gem den originale emballage. Du kan få brug for den senere, hvis du skal forsende skærmen eller flytte.

# <span id="page-29-0"></span>A Tekniske specifikationer

Afsnittet indeholder tekniske specifikationer for din skærm, som f. eks. vægt og mål samt påkrævede miljømæssige driftsbetingelser og strømkildeinterval.

Alle specifikationer svarer til de typiske specifikationer, som oplyses af HP's komponentproducenter. Den faktiske ydelse kan variere i opad- eller nedadgående retning.

**BEMÆRK:** For at få de nyeste specifikationer eller yderligere specifikationer vedrørende produktet skal du gå til<http://www.hp.com/go/quickspecs/>og søge efter din skærmmodel for at finde QuickSpecs til din model.

# 1 Specifikationer for model på 68,5 cm (27 tommer)

Afsnittet indeholder specifikationer for din skærm.

#### Tabel A-1 Tekniske specifikationer

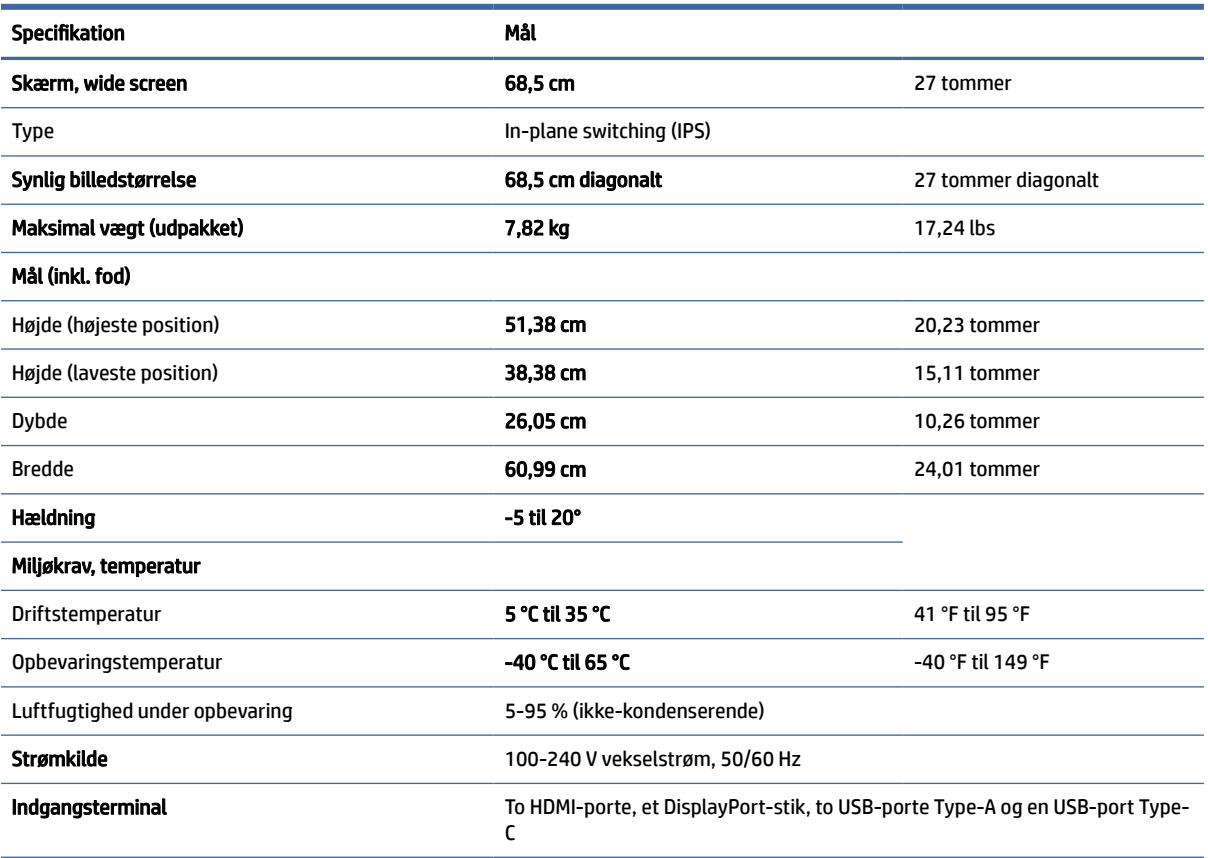

# <span id="page-30-0"></span>Forudindstillede skærmopløsninger

Skærmopløsningerne nedenfor er de mest almindeligt anvendte og er indstillet som fabriksstandarder. Skærmen registrerer automatisk de forudindstillede tilstande, der vises med den korrekte størrelse og centreret på skærmen.

| <b>Forudindstil</b><br>ling | Pixelformat       | Vandret frekvens (kHz) | Lodret frekvens (Hz) |
|-----------------------------|-------------------|------------------------|----------------------|
| 1                           | $640 * 480$       | 31,47                  | 59,94                |
| 2                           | $720 * 400$       | 31,47                  | 70,09                |
| 3                           | 720 × 480         | 31,47                  | 59,94                |
| 4                           | $800 * 600$       | 37,88                  | 60,32                |
| 5                           | $1024 \times 768$ | 48,36                  | 60,00                |
| 6                           | 1280 × 720        | 45,00                  | 60,00                |
| $\overline{7}$              | 1280 × 800        | 49,70                  | 59,81                |
| 8                           | 1280 × 1024       | 63,98                  | 60,02                |
| 9                           | 1440 × 900        | 55,94                  | 59,89                |
| 10                          | 1440 × 900        | 55,47                  | 59,90                |
| 11                          | $1600 * 900$      | 60,00                  | 60,00                |
| 12                          | 1600 × 1200       | 75,00                  | 60,00                |
| 13                          | 1680 × 1050       | 65,29                  | 59,95                |
| 14                          | 1920 × 1080       | 67,50                  | 60,00                |
| 15                          | 1920 × 1200       | 74,04                  | 59,95                |
| 16                          | 1920 × 1200       | 74,56                  | 59,89                |
| 17                          | 2560 × 1440       | 88,79                  | 59,95                |
| 18                          | 2560 × 1440       | 150,92                 | 99,95                |
| 19                          | 2560 × 1440       | 183,00                 | 120,00               |
| 20                          | 2560 × 1600       | 98,71                  | 59,97                |
| 21                          | 3840 × 2160       | 65,69                  | 29,98                |
| 22                          | 3840 × 2160       | 133,31                 | 60,00                |
| 23                          | 3840 × 2160       | 226,50                 | 100,00               |
| 24                          | 3840 × 2160       | 274,44                 | 120,00               |
| 25                          | 3840 × 2160       | 333,19                 | 143,99               |

Tabel A-2 Forudindstillede skærmopløsninger

# Specifikationer for strømforsyning

Afsnittet indeholder specifikationer for strømforsyning.

<span id="page-31-0"></span>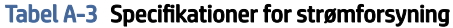

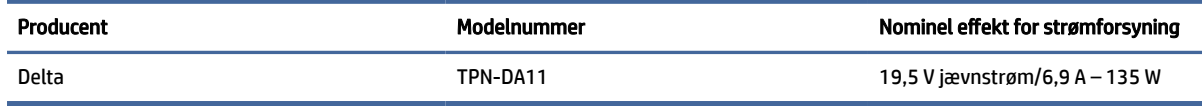

# 4 Energisparefunktion

Skærmen understøtter en reduceret strømtilstand.

Skærmen skifter til den reducerede strømtilstand, hvis det horisontale eller vertikale synkroniseringssignal ikke registreres i en periode. Når skærmen registrerer, at signalerne ikke er til stede, bliver skærmen sort, baggrundslyset slukkes, og lysdioden for strøm lyser gult. Når skærmen er i den reducerede strømtilstand, bruger den mindre end 0,5 W. Der er en kort opvarmningsperiode, før skærmen vender tilbage til sin normale driftstilstand.

Se manualen til computeren om indstilling af energisparetilstanden (kaldes til tider strømstyringsfunktion).

**BEMÆRK:** Strømsparefunktionen virker kun, når skærmen er tilsluttet en computer med energisparefunktioner.

Når du vælger indstillingerne i skærmens hjælpeprogram Sleep Timer (Timer til slumring), kan du også programmere skærmen til at starte den reducerede strømtilstand på et bestemt tidspunkt. Lysdioden for strøm blinker gult, når den reducerede strømtilstand aktiveres med skærmens hjælpeprogram Sleep timer.

# <span id="page-32-0"></span>B Hjælp til handicappede

HP's mål er at designe, producere og markedsføre produkter, tjenester og oplysninger, som alle kan bruge overalt, enten som separate enheder eller med relevante enheder eller programmer med teknologiske hjælpemidler fra tredjeparter.

# 1 HP og tilgængelighed

HP arbejder mod at flette mangfoldighed, inklusion og en god arbejds-/fritidsbalance ind i virksomhedens dna, så det afspejles i alt, hvad HP gør. HP stræber mod at skabe et inkluderende miljø, der er fokuseret på at forbinde folk med effektiv teknologi i hele verden.

### 1 Find de teknologiske værktøjer, du har brug for

Det menneskelige potentiale udnyttes gennem teknologien. Teknologiske hjælpemidler fjerner barrierer og er med til at sikre uafhængigheden i hjemmet, på arbejdspladsen og i lokalsamfundet. Hjælpeteknologi hjælper med at øge, vedligeholde og forbedre funktionaliteten for elektronik og informationsteknologi.

Se [De bedste teknologiske hjælpemidler til dig](#page-33-0) på side 29 for at få flere oplysninger.

## 2 HP's forpligtelse

HP bestræber sig på at tilvejebringe produkter og tjenester, der kan benyttes af personer med handicap. Denne forpligtelse understøtter virksomhedens mål om mangfoldighed og hjælper med at sikre, at teknologiens fordele bliver tilgængelige for enhver.

HP's mål for tilgængeligheden går ud på at udforme, producere og markedsføre produkter og tjenester, som kan bruges af alle, herunder personer med handicap – enten som separate enheder eller i kombination med relevante teknologiske hjælpemidler.

For at nå dette mål indeholder denne tilgængelighedspolitik syv vigtige målsætninger, der skal styre HP's adfærd på området. Alle HP-ledere og -medarbejdere forventes at understøtte disse målsætninger og implementeringen heraf alt efter deres funktion og ansvarsområder:

- Opmærksomheden på tilgængelighed inden for HP skal øges, og medarbejderne skal have adgang til de nødvendige kurser for at kunne udforme, producere, markedsføre og levere tilgængelige produkter og tienester.
- Der skal udarbejdes retningslinjer for produkters og tjenesters tilgængelighed, og vores produktudviklingsteam skal være ansvarlige for at implementere disse retningslinjer, når dette rent konkurrencemæssigt, teknisk og økonomisk giver mening.
- Personer med handicap skal involveres i udarbejdelsen af retningslinjer for tilgængeligheden og i udformningen og afprøvningen af produkter og tjenester.
- Hjælpefunktionerne til handicappede skal dokumenteres, og der skal være offentlig adgang til information om HP's produkter og tjenester.
- Der skal etableres et samarbejde med de førende udbydere af teknologiske hjælpemidler og løsninger.
- <span id="page-33-0"></span>Den interne og eksterne forskning og udvikling til fremme af de teknologiske hjælpemidler, der har relevans for HP's produkter og tjenester, skal understøttes.
- Branchestandarder og retningslinjer for tilgængelighed skal understøttes, og der skal ydes et bidrag til dem.

### 3 International Association of Accessibility Professionals (IAAP)

IAAP er en nonprofitorganisation, hvis sigte er at forbedre tilgængelighedsopgaven via netværk, uddannelse og certificering. Formålet er at hjælpe fagfolk inden for tilgængelighed, således at de kan udvikle og styrke deres karrierer og blive bedre til at hjælpe organisationer med at integrere tilgængelighedskomponenten i deres produkter og infrastruktur.

HP er stiftende medlem og tilsluttede sig organisationen for sammen med andre at udvikle tilgængelighedsområdet. Denne forpligtelse understøtter HP's mål om tilgængelighed i forbindelse med udformningen, produktionen og markedsføringen af produkter og tjenester, som kan bruges af personer med handicap.

Det er IAAP's mål at udvikle tilgængelighedsopgaven ved at skabe interaktion mellem enkeltpersoner, elever og organisationer, så de kan lære af hinanden. Vil du vide mere, kan du gå ind på <http://www.accessibilityassociation.org>for at deltage i onlineforummet, tilmelde dig nyhedsbrevet og læse om medlemsskabsporteføljen.

### 4 De bedste teknologiske hjælpemidler til dig

Alle, herunder personer med handicap eller aldersbetingede begrænsninger, skal kunne bruge teknologi for at kunne kommunikere, udtrykke sig og interagere med verden. HP arbejder på at øge opmærksomheden omkring tilgængelighed hos HP og hos vores kunder og partnere.

Der findes en lang række teknologiske hjælpemidler, nemlig letlæselige store skrifttyper, stemmegenkendelse, der giver hænderne en pause, eller andre hjælpeteknologier, der gør HP-produkter nemmere at bruge. Hvordan vælger du det rigtige?

#### 1 Analysér dine behov

Dit potentiale udnyttes gennem teknologien. Teknologiske hjælpemidler fjerner barrierer og er med til at sikre uafhængigheden i hjemmet, på arbejdspladsen og i lokalsamfundet. Hjælpeteknologi hjælper med at øge, vedligeholde og forbedre funktionaliteten for elektronik og informationsteknologi.

Udvalget af AT-produkter er stort. Gennem din analyse af de teknologiske hjælpemidler skal du gerne kunne evaluere forskellige produkter, finde svar på dine spørgsmål og få hjælp til at vælge den bedste løsning til din specifikke situation. Fagfolkene med kompetencer inden for AT-behovsanalyser kommer fra mange forskellige områder. Et eksempel er autoriserede eller certificerede personer inden for fysioterapi, ergoterapi, foniatri og andre fagområder. Ikke-autoriserede eller -certificerede personer kan dog også hjælpe med behovsanalysen. Det vigtige er her at spørge ind til personens erfaring, ekspertise og priser for at klarlægge, hvorvidt vedkommende kan hjælpe dig videre.

### 5 HP-produkters hjælp til handicappede

Disse links indeholder oplysninger om hjælpefunktioner til handicappede samt assisterende teknologi, hvis det er relevant og tilgængeligt i dit land/område, der findes i forskellige HP-produkter. Med disse ressourcer bliver du i stand til at vælge det specifikke teknologiske hjælpemiddel og de specifikke produkter, der egner sig bedst til din situation.

HP Aging & Accessibility: Gå til [http://www.hp.com,](http://www.hp.com) og indtast Accessibility (Hjælp til handicappede) i søgefeltet. Vælg Office of Aging and Accessibility (Afdeling for hjælp til handicappede og ældre).

- <span id="page-34-0"></span>● HP-computere: For Windows-produkter skal du gå til [http://www.hp.com/support,](http://www.hp.com/support) indtaste Windows Accessibility Options (Windows-indstillinger for hjælp til handicappede) i søgefeltet Search our knowledge (Søg i vores vidensbase). Vælg det relevante operativsystem i resultaterne.
- HP Shopping, perifere enheder til HP-produkter: Gå til [http://store.hp.com,](http://store.hp.com) vælg Shop, og vælg derefter Skærme eller Tilbehør.

Se [Kontakt support](#page-36-0) på side 32 for at få yderligere hjælp til hjælpefunktionerne til handicappede på dit HP-produkt.

Andre links til eksterne partnere og leverandører, der muligvis tilbyder yderligere hjælpefunktioner:

- [Microsoft Hjælp til handicappede \(Windows og Microsoft Office\)](http://www.microsoft.com/enable)
- [Information om Google-produkters hjælpefunktioner til handicappede \(Android, Chrome, Google Apps\)](https://www.google.com/accessibility/)

# 2 Standarder og lovgivning

Lande verden over vedtager lige nu forordninger med henblik på at forbedre adgangen til produkter og serviceydelser for personer med handicap. Disse bestemmelser gælder traditionelt for telekommunikationsprodukter og -tjenester, pc'er og printere med visse kommunikations- og videoafspilningsfunktioner, tilhørende brugerdokumentation samt kundesupport.

### 1 Standarder

US Access Board har oprettet paragraf 508 i Federal Acquisition Regulation (FAR)-standarderne for at søge at løse problemer med adgang til informations- og kommunikationsteknologi (IKT) for personer med fysiske, sensoriske eller kognitive handicap.

Standarderne indeholder tekniske kriterier gældende for forskellige teknologityper samt ydeevnebaserede krav, der fokuserer på de pågældende produkters funktioner. Der findes specifikke kriterier for softwareprogrammer og operativsystemer, webbaseret information og programmer, computere, telekommunikationsprodukter, video og multimedier samt uafhængige lukkede produkter.

#### 1 Mandat 376 – EN 301 549

Den Europæiske Union har oprettet EN 301 549-standarden inden for mandat 376 som et sæt af onlineværktøjer for offentlige indkøb af IKT-produkter. Standarden specificerer kravene til tilgængelighed, der gælder for IKT-produkter og -tjenester samt en beskrivelse af testprocedurer og evalueringsmetoder for hvert enkelt krav.

#### Retningslinjer for tilgængeligheden af webindhold (Web Content Accessibility Guidelines, WCAG) 2

Retningslinjerne for tilgængeligheden af webindhold (WCAG) som udarbejdet af W3C's initiativ om tilgængelighed på internettet (Web Accessibility Initiative, WAI) hjælper webdesignere og udviklere med at oprette websteder, der opfylder behovene hos personer med handicap eller aldersbetingede begrænsninger bedre.

WCAG forbedrer tilgængeligheden for alle former for webindhold (tekst, billeder, lyd og video) og webprogrammer. WCAG kan nøje afprøves, er nemme at forstå og bruge og sikrer webudviklerne en vis fleksibilitet til at kunne videreudvikle. WCAG 2.0 er endvidere blevet godkendt som [ISO/IEC 40500:2012.](http://www.iso.org/iso/iso_catalogue/catalogue_tc/catalogue_detail.htm?csnumber=58625/) <span id="page-35-0"></span>WCAG behandler specifikt de barrierer, der eksisterer i forhold til webadgangen for personer med synshandicap, hørehandicap, fysisk, kognitivt og neurologisk handicap samt ældre webbrugere, der har brug for hjælp i forbindelse med deres webadgang. WCAG 2.0 beskriver tilgængeligt indhold som:

- Opfatteligt (f.eks. ved at stille tekstalternativer til billeder, billedtekster til lyd, tilpasninger af præsentationer og farvekontraster til rådighed)
- Anvendeligt (ved at sikre adgang til tastaturer, farvekontrast, timing af indtastning, forhindring af slagtilfælde og navigerbarhed)
- Forståeligt (ved at sikre læsbarhed, forudsigelighed og indtastningshjælp)
- Robust (f.eks. ved at sikre kompatibiliteten med teknologiske hjælpemidler)

### 2 Love og bestemmelser

Der har været et øget lovgivningsmæssigt fokus på IT- og informationstilgængelighed. Følgende links indeholder information om vigtige love, bestemmelser og standarder.

- [USA](http://www8.hp.com/us/en/hp-information/accessibility-aging/legislation-regulation.html#united-states)
- **[Canada](http://www8.hp.com/us/en/hp-information/accessibility-aging/legislation-regulation.html#canada)**
- **[Europa](http://www8.hp.com/us/en/hp-information/accessibility-aging/legislation-regulation.html#europe)**
- **[Australien](http://www8.hp.com/us/en/hp-information/accessibility-aging/legislation-regulation.html#australia)**

# 3 Nyttige ressourcer og links omhandlende tilgængelighed

Disse organisationer, institutioner og ressourcer kan være gode kilder til oplysninger om handicap og aldersbetingede begrænsninger.

**BEMÆRK:** Dette er ikke en udtømmende liste. Organisationerne er udelukkende anført til informationsformål. HP påtager sig intet ansvar for de oplysninger eller kontaktpersoner, der findes på internettet. Opførelse på siden er ikke ensbetydende med, at HP har godkendt dem.

### 1 Organisationer

Disse organisationer er nogle få af de mange, der tilbyder oplysninger om handicap og aldersbetingede begrænsninger.

- American Association of People with Disabilities (AAPD)
- Association of Assistive Technology Act Programs (ATAP)
- Hearing Loss Association of America (HLAA)
- Information Technology Technical Assistance and Training Center (ITTATC)
- **Lighthouse International**
- **National Association of the Deaf**
- **National Federation of the Blind**
- Rehabilitation Engineering & Assistive Technology Society of North America (RESNA)
- Telecommunications for the Deaf and Hard of Hearing, Inc. (TDI)

W3C-initiativet om webtilgængelighed (Web Accessibility Initiative, WAI)

### <span id="page-36-0"></span>2 Uddannelsesinstitutioner

Mange uddannelsesinstitutioner, herunder disse eksempler, tilbyder oplysninger om handicap og aldersbetingede begrænsninger.

- California State University, Northridge, Center on Disabilities (CSUN)
- University of Wisconsin-Madison, Trace Center
- University of Minnesota, Computer Accommodations Program

### 3 Andre ressourcer på handicapområdet

Mange ressourcer, herunder disse eksempler, indeholder oplysninger om handicap og aldersbetingede begrænsninger.

- ADA (Americans with Disabilities Act) Technical Assistance Program
- Det globale ILO-virksomhedsnetværk for handicapvenlighed
- EnableMart
- Det Europæiske Handicapforum
- Job Accommodation Network
- **Microsoft Enable**

### 4 HP-links

Disse HP-specifikke links indeholder oplysninger, som relaterer til handicap og aldersbetingede begrænsninger.

[HP's vejledning om komfort og sikkerhed](http://www8.hp.com/us/en/hp-information/ergo/index.html)

[HP-salg til den offentlige sektor](https://government.hp.com/)

## 4 Kontakt support

HP tilbyder teknisk support og hjælp med tilgængelighedsmuligheder til kunder med handicap.

**EX BEMÆRK:** Support er kun på engelsk.

- Døve eller hørehæmmede kunder, der har spørgsmål til teknisk support eller hjælp til handicappede på HP-produkter, kan
	- benytte TRS/VRS/WebCapTel og ringe til nummeret +1 (877) 656-7058 mandag til fredag fra kl. 6 til 21 UTC-7.
- Kunder med andre handicaps eller aldersbetingede begrænsninger, der har spørgsmål om teknisk support eller tilgængelighed for HP-produkter, kan
	- ringe til nummeret +1 (888) 259-5707 mandag til fredag fra kl. 6 til 21 UTC-7.

# <span id="page-37-0"></span>Indeks

### A

advarsler [1](#page-5-0) AT (teknologiske hjælpemidler) find [29](#page-33-0) formål [28](#page-32-0) automatisk justering (analogt input) [21](#page-25-0)

#### D

DisplayPort-stik [4](#page-8-0)

#### F

forudindstillede farver [18](#page-22-0)

#### H

HDMI-port [4](#page-8-0) hjælp til handicappede [28,](#page-32-0) [29,](#page-33-0) [31,](#page-35-0) [32](#page-36-0) HP Support [2](#page-6-0) HP-ressourcer [2](#page-6-0) HP's tilgængelighedspolitik [28](#page-32-0)

#### I

International Association of Accessibility Professionals [29](#page-33-0)

#### J

Justering af RGB-forstærkning [18](#page-22-0)

#### K

komponenter bagside [4](#page-8-0) forside og bagside [4](#page-8-0) komponenter på bagsiden [4](#page-8-0) komponenter på forside og bagside [4](#page-8-0) kundesupport, tilgængelighed [32](#page-36-0)

#### L

lydudgangsstik (hovedtelefon) [4](#page-8-0) lær skærmen at kende [2](#page-6-0)

#### M

menuknap [4](#page-8-0) mærkat [5](#page-9-0)

### O

opkald til teknisk support [2](#page-6-0) optimering af billedydelse (analogt input) [21](#page-25-0) OSD-knap [4](#page-8-0)

#### P

Paragraf 508 i standarderne om tilgængelighed [30](#page-34-0) porte HDMI [4](#page-8-0) USB Type-C [4](#page-8-0) produktmærkat [5](#page-9-0) produktnummer [5](#page-9-0)

### R

ressourcer, tilgængelighed [31](#page-35-0)

#### S

serienummer [5](#page-9-0) sikkerhedsoplysninger [1](#page-5-0) standarder og lovgivning, tilgængelighed [30](#page-34-0) stik DisplayPort [4](#page-8-0) lydudgang (hovedtelefon) [4](#page-8-0) mini DisplayPort [4](#page-8-0) strøm [4](#page-8-0) strømstik [4](#page-8-0) support [2](#page-6-0) Sådan kommer du i gang [1](#page-5-0)

#### T

teknisk support [2](#page-6-0) teknologiske hjælpemidler (AT) find [29](#page-33-0) formål [28](#page-32-0) tilgængelighed kræver en behovsanalyse [29](#page-33-0)

### U

USB-port Type-C [4](#page-8-0)